## Procédure de renouvellement à distance pour les résidents seulement

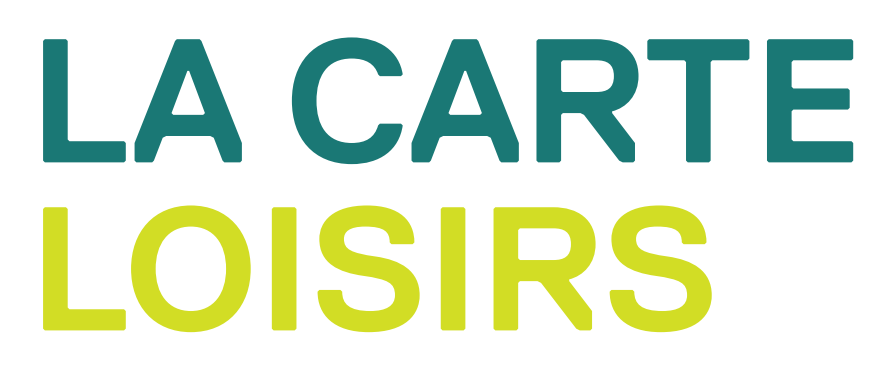

SAINTE-JULIE

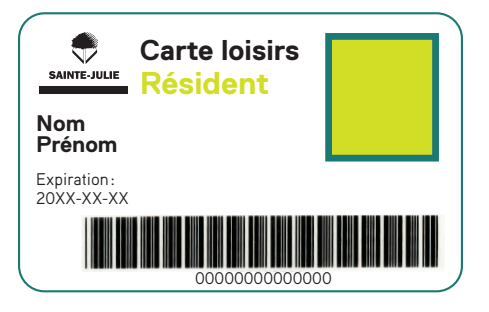

- 1. Allez sur le site Web de la Ville en cliquant  $\overline{c}$
- 2. Connectez-vous à votre dossier Sport-Plus en cliquant sur le lien *Cliquez ici*

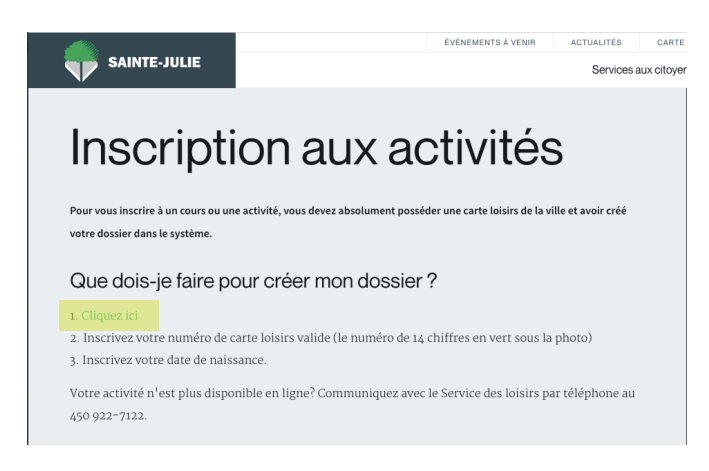

3. Allez en dessous de la photo du membre qui désire renouveler sa carte et choisir le bouton *Dossier*.

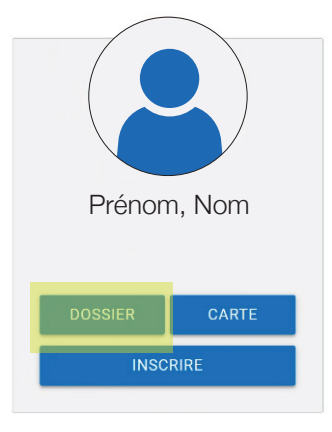

4. Une autre page s'ouvre et choisissez *fichiers (téléverser)*

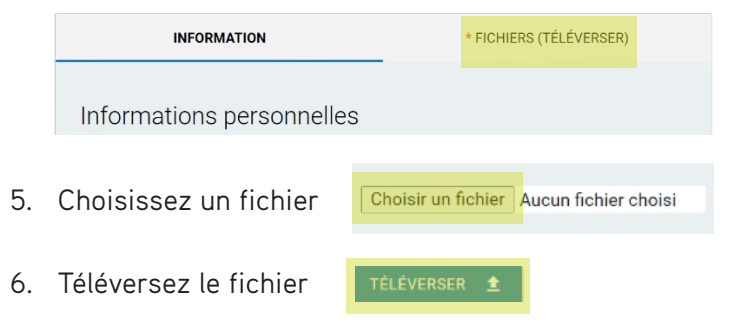

Par la suite, vous reviendrez à la page de votre famille. Vous devez refaire les étapes 3 à 6 jusqu'à ce que les 3 pièces obligatoires pour le renouvellement soient téléversées (permis de conduire des 2 côtés, bordereau de facture du mois courant sur lequel figure votre nom et adresse (Hydro-Québec, cellulaire, etc.), carte étudiante).

Un délai de 48 h est nécessaire pour toute demande. Une fois le renouvellement traité, vous recevrez un courriel de confirmation et votre carte loisirs virtuelle sera disponible dans votre compte Sport-Plus dans l'onglet "Carte".

Aucune carte loisirs ne sera envoyée par la poste. Nous vous invitons à vérifier vos courriers indésirables au besoin puisque le courriel de confirmation provient de noreply@sport-plus-online.com.

N'hésitez pas à communiquer avec le Service des loisirs au 450 922-7122 si vous avez des questions.